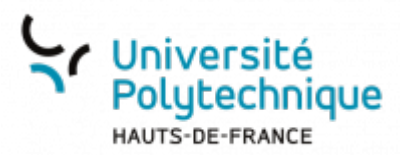

## **Personnel - Activer son ENT**

Rendez-vous sur la page de l'UPHf : [www.uphf.fr](http://www.uphf.fr)

₩

Cliquez sur l'icône

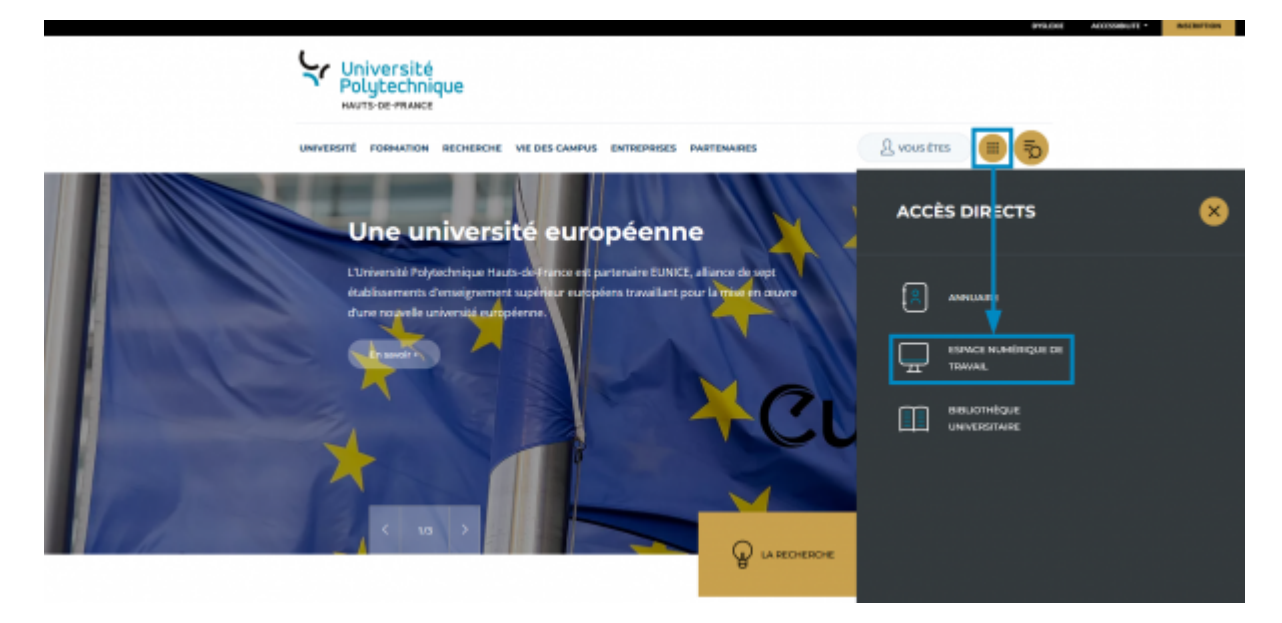

- Cliquez sur **ESPACE NUMÉRIQUE DE TRAVAIL**
- G Sous le menu **Accueil** , cliquez sur l'onglet **Aide**

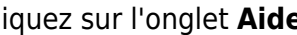

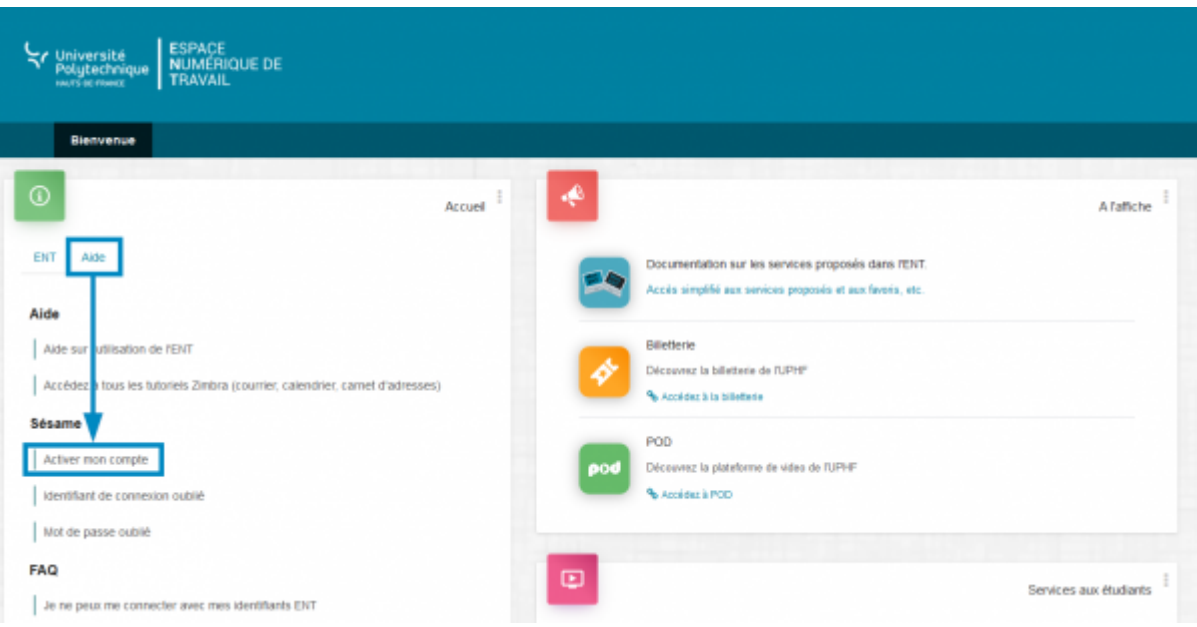

- Cliquez sur **Activer mon compte**
- Cliquez sur **Numéro personnel**

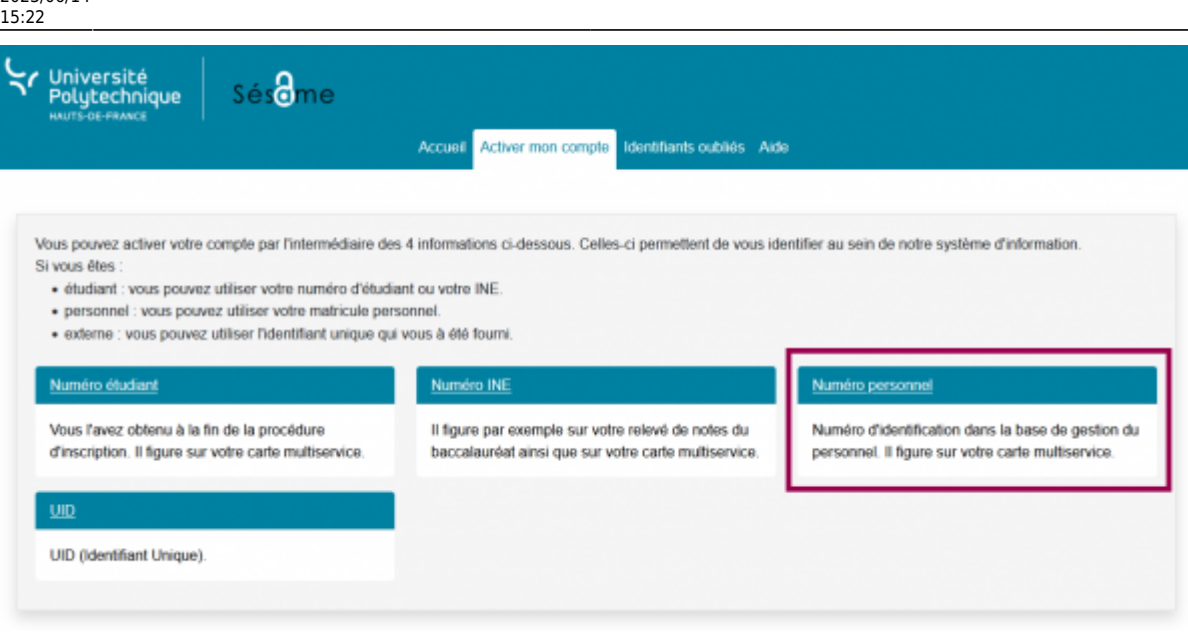

- Entrez votre **Numéro personnel**
- Entrez votre **Date de naissance**

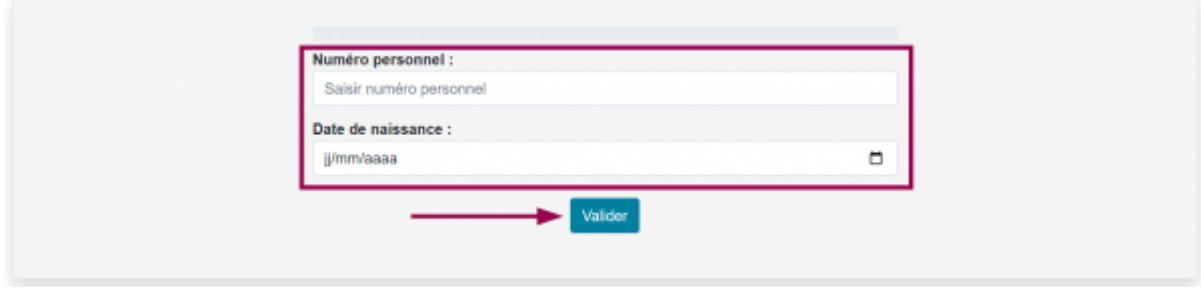

- Cliquez sur le bouton **Valider**
- Sélectionnez **Votre question** dans le menu déroulant et entrez **Votre réponse**

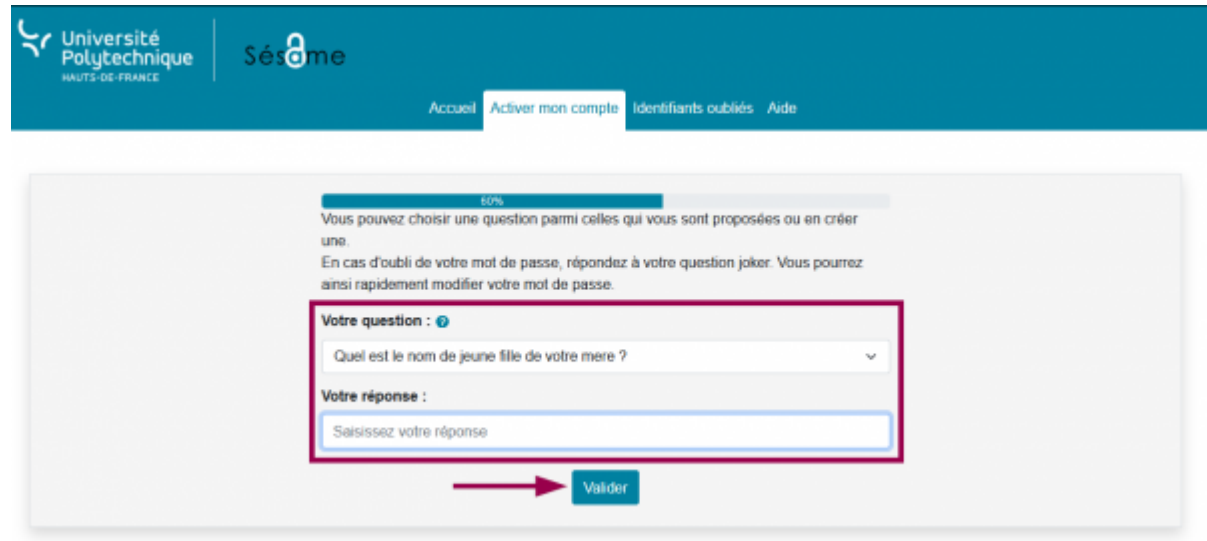

- Cliquez sur le bouton **Valider**
- Cochez la case que vous souhaitez
	- Vous pourrez toujours changer d'avis plus tard en [modifiant votre adhésion au service](https://www.uphf.fr/wiki/doku.php/outils/identite_numerique/sesame/modifier_son_adhesion_au_service_d_envoi_de_sms) [d'envoi de sms](https://www.uphf.fr/wiki/doku.php/outils/identite_numerique/sesame/modifier_son_adhesion_au_service_d_envoi_de_sms)

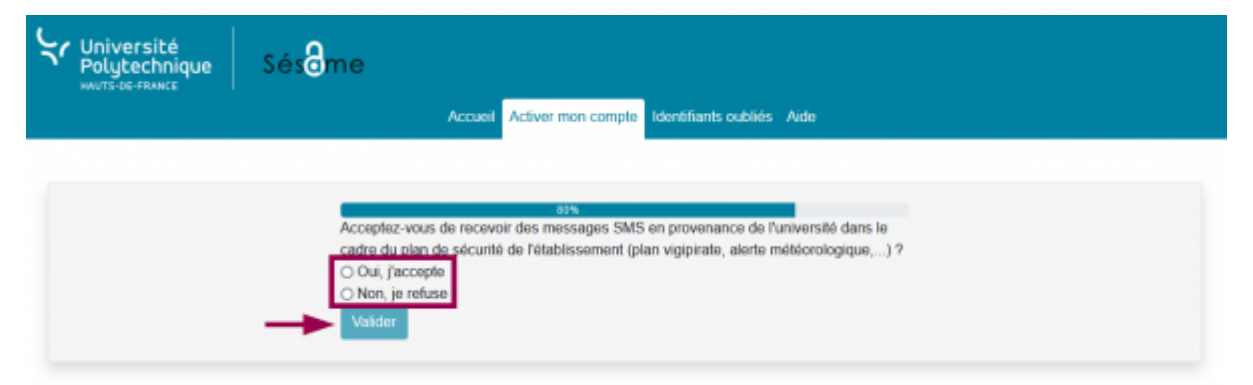

- Si vous acceptez, entrez votre numéro de téléphone
- Cliquez sur le bouton **Valider**
- Entrez votre **Nouveau mot de passe** et confirmez-le dans la case du dessous

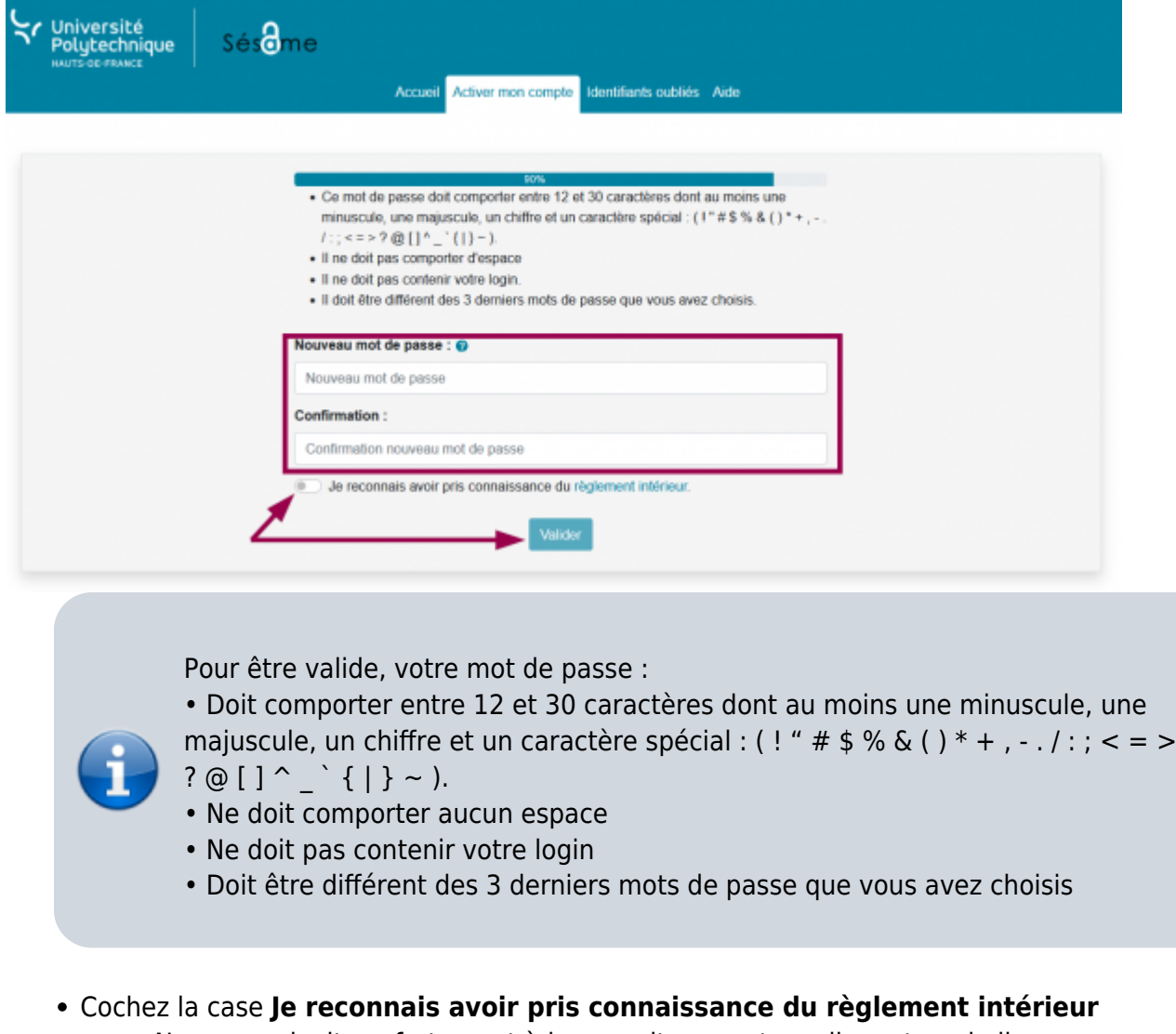

- Nous vous invitons fortement à le consulter avant en cliquant sur le lien
- Cliquez sur le bouton **Valider**

**Voilà**, votre compte est activé, vous recevrez également un mail de confirmation sur votre boite mail.\*\*

Last<br>update:

update:<br>2023/06/14 outils:identite\_numerique:sesame:personnel\_-\_activer\_son\_ent https://www.uphf.fr/wiki/doku.php/outils/identite\_numerique/sesame/personnel\_-\_activer\_son\_ent

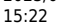

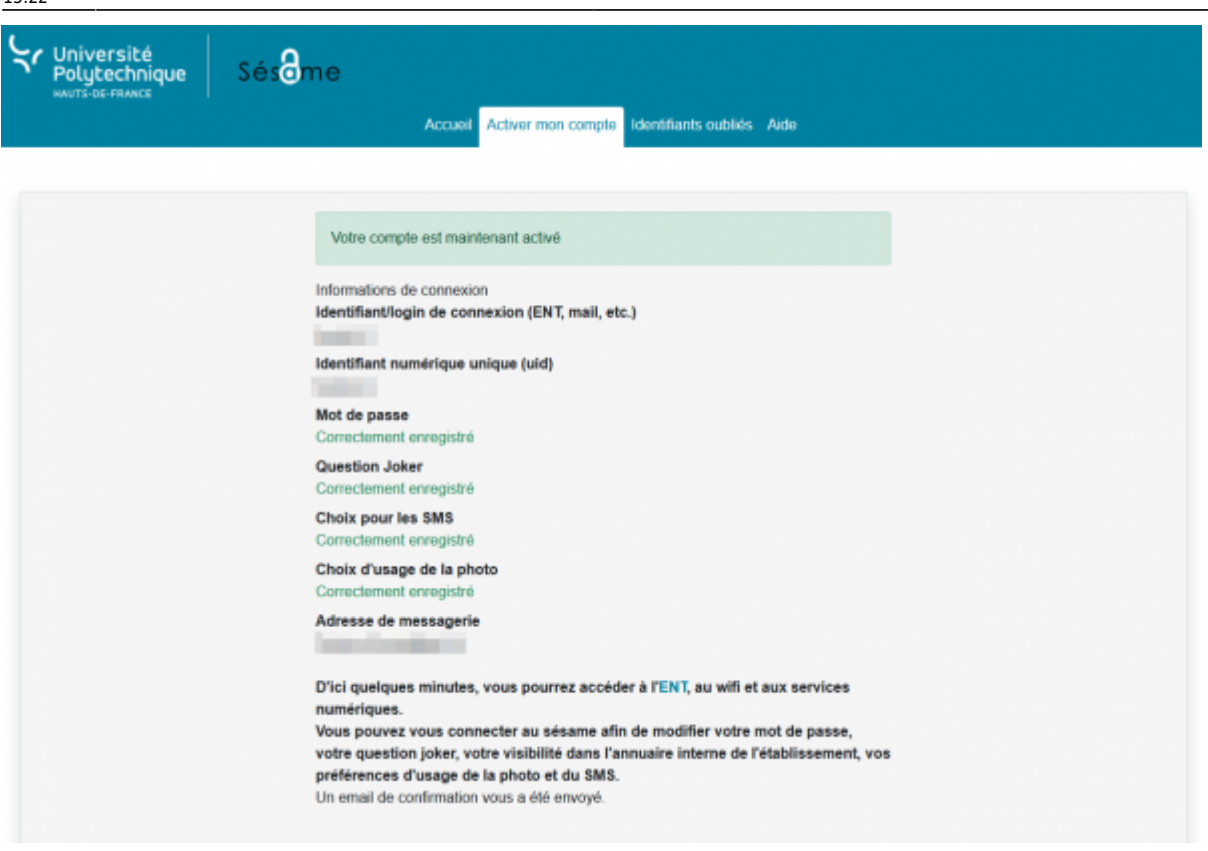

From: <https://www.uphf.fr/wiki/> - **Espace de Documentation**

Permanent link: **[https://www.uphf.fr/wiki/doku.php/outils/identite\\_numerique/sesame/personnel\\_-\\_activer\\_son\\_ent](https://www.uphf.fr/wiki/doku.php/outils/identite_numerique/sesame/personnel_-_activer_son_ent)**

Last update: **2023/06/14 15:22**

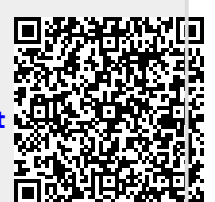